## Citavi – Campuslizenz der FHP nutzen !!!!!!!!!!!!!!!!!!!

## 1. Mit der FHP Mailadresse auf

[https://citaviweb2.citavi.com/campus?accountKey=rz48zvhy5f8dowfuj6bcddqdm4qecu2rs2r](https://citaviweb2.citavi.com/campus?accountKey=rz48zvhy5f8dowfuj6bcddqdm4qecu2rs2radwj#usertype) [adwj#usertype](https://citaviweb2.citavi.com/campus?accountKey=rz48zvhy5f8dowfuj6bcddqdm4qecu2rs2radwj#usertype) registrieren (Als Mitarbeiter\*in oder Studierender….)

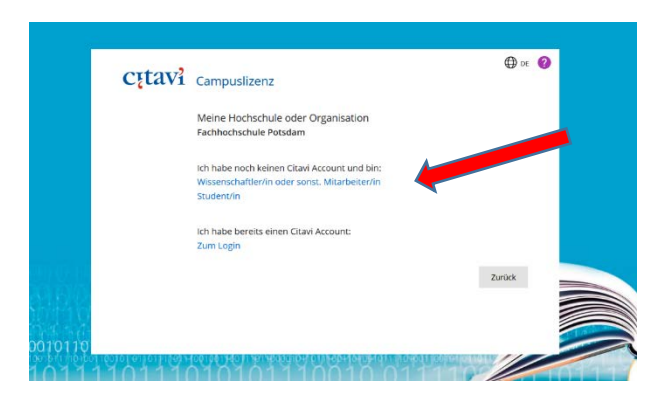

2. FHP-Mailadresse eintragen (f.E. [hasi.mausi@fh-potsdam.de\)](mailto:hasi.mausi@fh-potsdam.de)

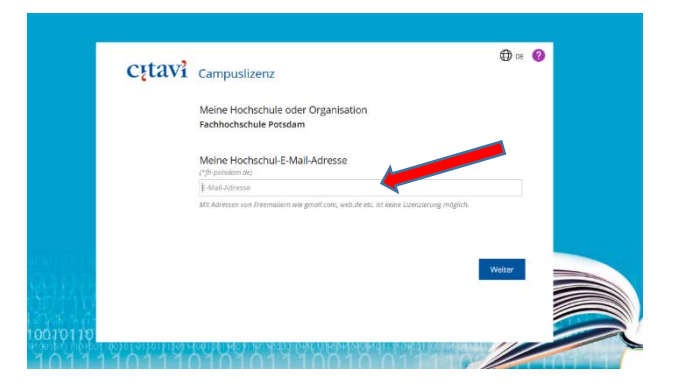

3. an die FHP-Mailadresse wird eine Betätigungsmail gesandt – bitte bestätigen

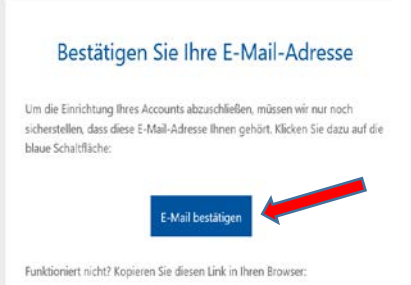

4. nach der Bestätigung wird auf eine Anmeldeseite weitergeleitet -- hier bitte Namen und ein Passwort (bitte merken !!!!!!) eintragen und mit "OK" bestätigen.... Im anschließend erscheinenden Fenster steht unten rechts der Lizenzcode

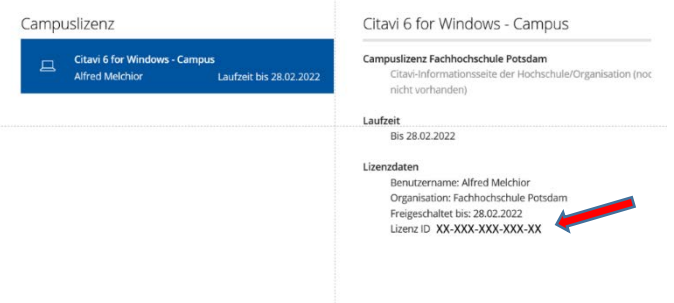

5. Citavi von<https://www.citavi.com/de/download> herunterladen

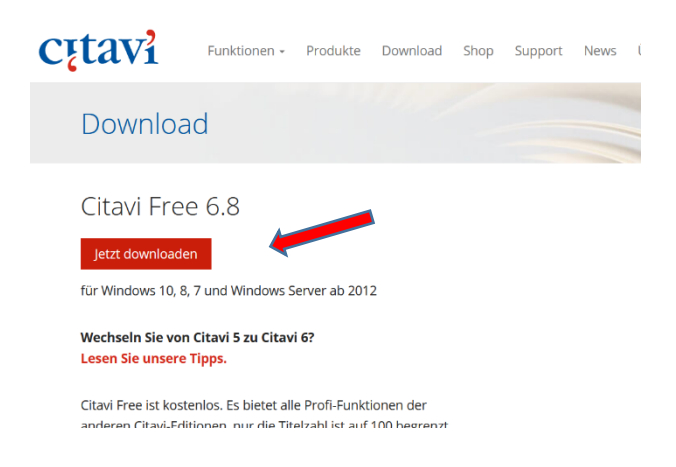

- 6. Citavi installieren
- 7. beim Öffnen von Citavi die FH-Mail Adresse und DAS CITAVI KENNWORT (jenes das bei der Registrierung bei Citavi vergeben wurde) eingeben – Die Lizenz wird dann freigegeben….
- 8. FERTIG